Oracle FLEXCUBE Onboarding Installation Guide Oracle FLEXCUBE Onboarding Release 14.5.0.0.0 Part Number F41347-01 May 2021

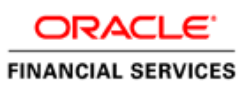

# **Table of Contents**

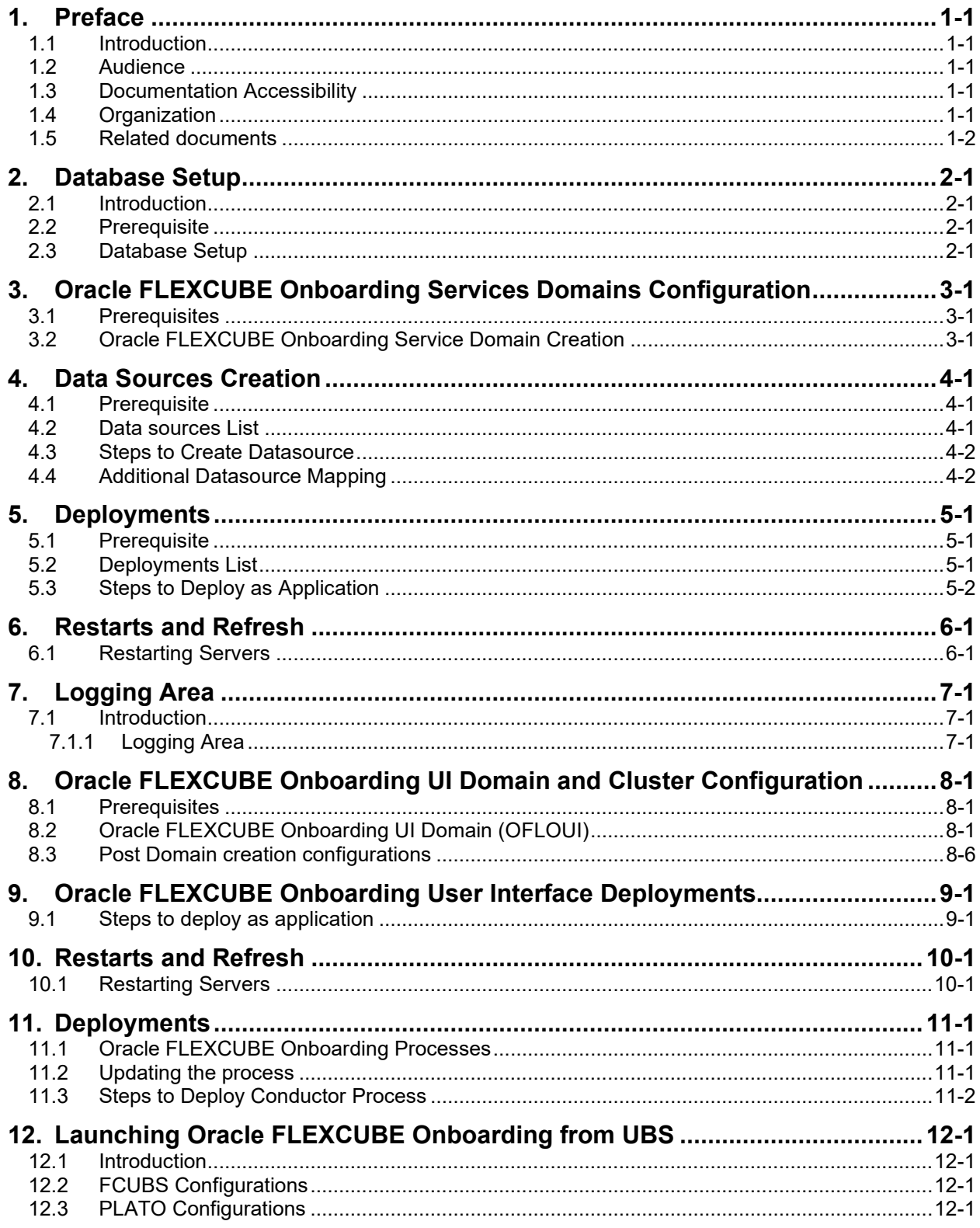

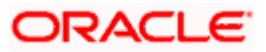

# **1. Preface**

### <span id="page-2-1"></span><span id="page-2-0"></span>**1.1 Introduction**

This guide helps you to install the Oracle FLEXCUBE Onboarding services, User Interface, and Conductor Process flow on designated environments. It is assumed that all the prior setup is already done related with WebLogic installation, WebLogic managed server creation and Oracle DB installation.

It is recommended to use dedicated managed server for each of the Plato infrastructure services, Oracle FLEXCUBE Onboarding Services and Oracle Onboarding FLEXCUBE User Interface.

## <span id="page-2-2"></span>**1.2 Audience**

This document is intended for WebLogic admin or ops-web team who are responsible for installing the OFSS banking products.

## <span id="page-2-3"></span>**1.3 Documentation Accessibility**

For information about Oracle's commitment to accessibility, visit the Oracle Accessibility Program website at [http://www.oracle.com/us/corporate/accessibility/index.html.](http://www.oracle.com/us/corporate/accessibility/index.html)

## <span id="page-2-4"></span>**1.4 Organization**

This installation user guide would allow you to install the below mentioned Oracle FLEXCUBE Onboarding services, UI, process flow in same order:

#### **Oracle FLEXCUBE Onboarding Services**

- 1. obremo-rpm-maintenance-services
- 2. obremo-rpm-process-driver-services
- 3. obremo-rpm-businessprocess-services
- 4. obremo-rpm-businessproductdetails-services
- 5. obremo-rpm-cmn-applicantservices
- 6. obremo-rpm-cmn-hostservices
- 7. obremo-rpm-cmn-scorecardservices
- 8. obremo-rpm-lo-loanapplications
- 9. obremo-rpm-sav-account-service
- 10. obremo-rpm-term-deposit-service
- 11. obremo-rpm-projection-services
- 12. obremo-rpm-batch-services
- 13. obremo-rpm-cmn-ipaservices
- 14. obremo-rpm-cmn-collateralservices
- 15. [obremo-rpm-creditcardapplication](http://10.40.74.147:9903/actuator/info)

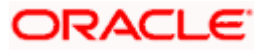

#### <span id="page-3-1"></span>**User Interface**

UI war is split into individual component server war files. All the component server war files should be deployed in the same managed server.

For Common Core war files, deploy the war files mentioned below:

- 1. app-shell
- 2. cmc-component-server
- 3. moc-component-server
- 4. sms-component-server

For Domain Specific war files, deploy the individual component server war files mentioned below:

1. oboflo-component-server

#### **Oracle FLEXCUBE Onboarding Process Workflow**

- 1. CURRENTACCOUNT
- 2. EDUCATIONLOAN
- 3. HOMELOAN
- 4. INITIATION
- 5. IPA
- 6. PERSONALLOAN
- 7. SAVINGSACCOUNT
- 8. CASAHOSTORCH
- 9. VEHICLELOAN
- 10. HOSTORCHESTRATOR
- 11. TDACCOUNT
- 12. TDHOSTORCH
- 13. INSTCURACC
- 14. INSTSAVACC
- 15. INSTTDACC
- 16. CREDITCARD

#### <span id="page-3-0"></span>**1.5 Related documents**

For more information, refer to the following documents:

- Getting Started
- Oracle FLEXCUBE Onboarding Pre installation Guide
- ANNEXURE-1

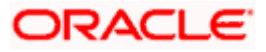

# **2. Database Setup**

## <span id="page-4-1"></span><span id="page-4-0"></span>**2.1 Introduction**

In this section you are going to setup database related configuration for Oracle FLEXCUBE Onboarding Installation. It is recommended to create different schema for each application. Below setup is designed to work with separate schema for each application.

## <span id="page-4-2"></span>**2.2 Prerequisite**

In this section, you are going to setup database related configuration for Oracle FLEXCUBE Onboarding Installation. Before you proceed, ensure pre-installation setup is done. The preinstallation setup includes the configuration of database, setting up the setUserOverrides.sh. After creating the schema for each of the required micro services, DDLs and INCs of each micro-service to be compiled in the respective schemas. The DDLs and INCs ensure the creation of tables and availability of static data required for the execution of services. These are compiled automatically using flyway.

## <span id="page-4-3"></span>**2.3 Database Setup**

To setup DB for Oracle FLEXCUBE Onboarding schema's to be created:

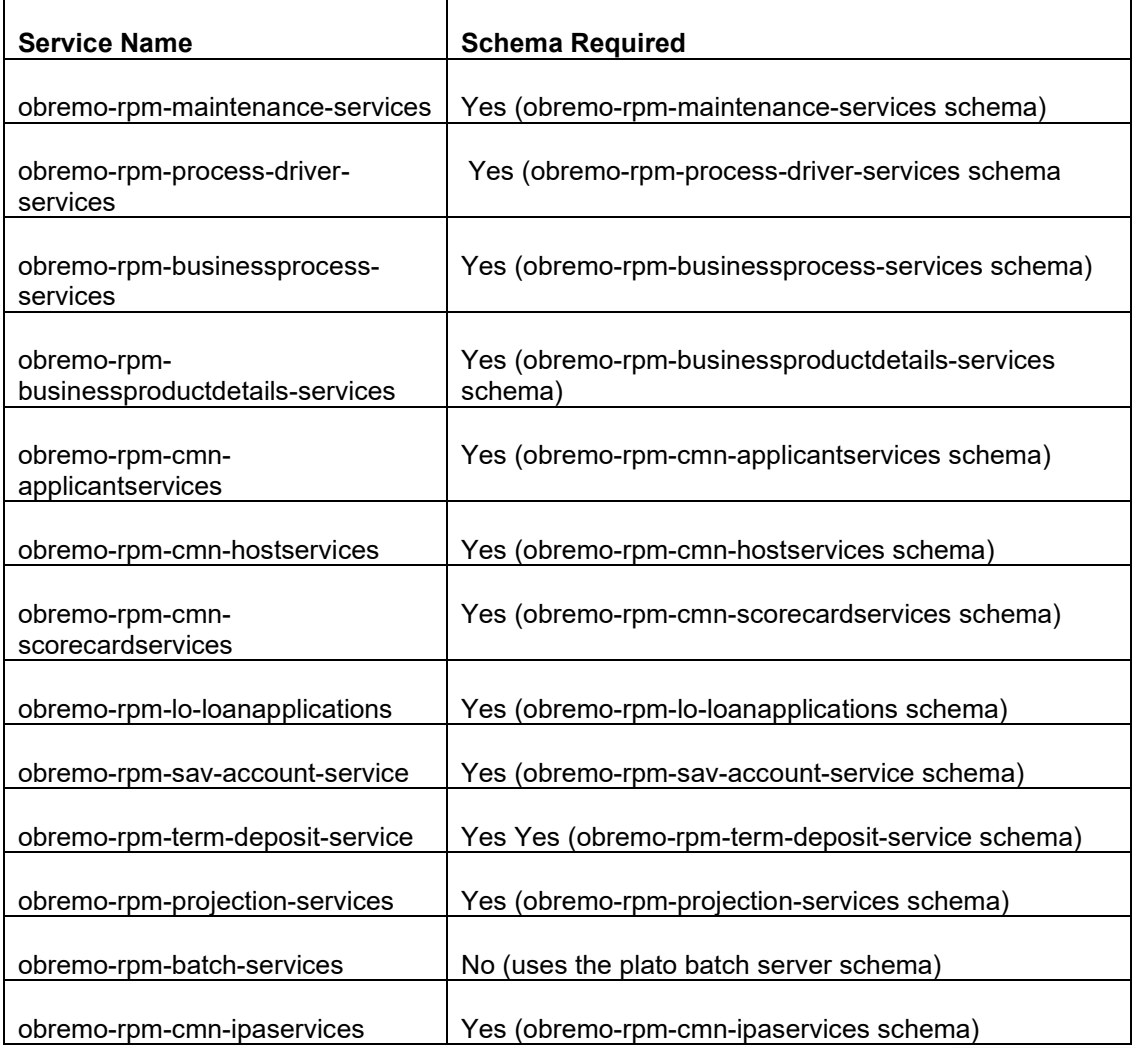

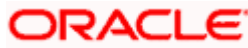

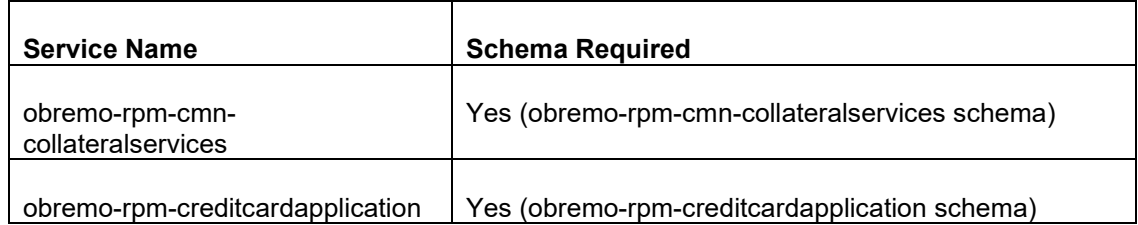

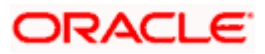

# <span id="page-6-0"></span>**3. Oracle FLEXCUBE Onboarding Services Domains Configuration**

### <span id="page-6-1"></span>**3.1 Prerequisites**

- 1. Machine should have Java JDK to be installed.
- 2. Oracle Fusion Middleware has to be installed on the machine.

**NOTE**: Before proceeding with below steps complete Plato installation guided.

3. Steps for creating all OFLO domains, properties like port numbers, names will be changing based on the domain. Screenshots provided for such deviations. Domain creation process remains the same.

**NOTE**: For the exact version to be installed, refer to **Software Prerequisites** section in **License Guide**.

# <span id="page-6-2"></span>**3.2 Oracle FLEXCUBE Onboarding Service Domain Creation**

It is recommended to have separate domain for Oracle FLEXCUBE Onboarding application. For Creating Domain and Configuration, refer to **How to create and Cluster Configuration** section in ANNEXURE-1.

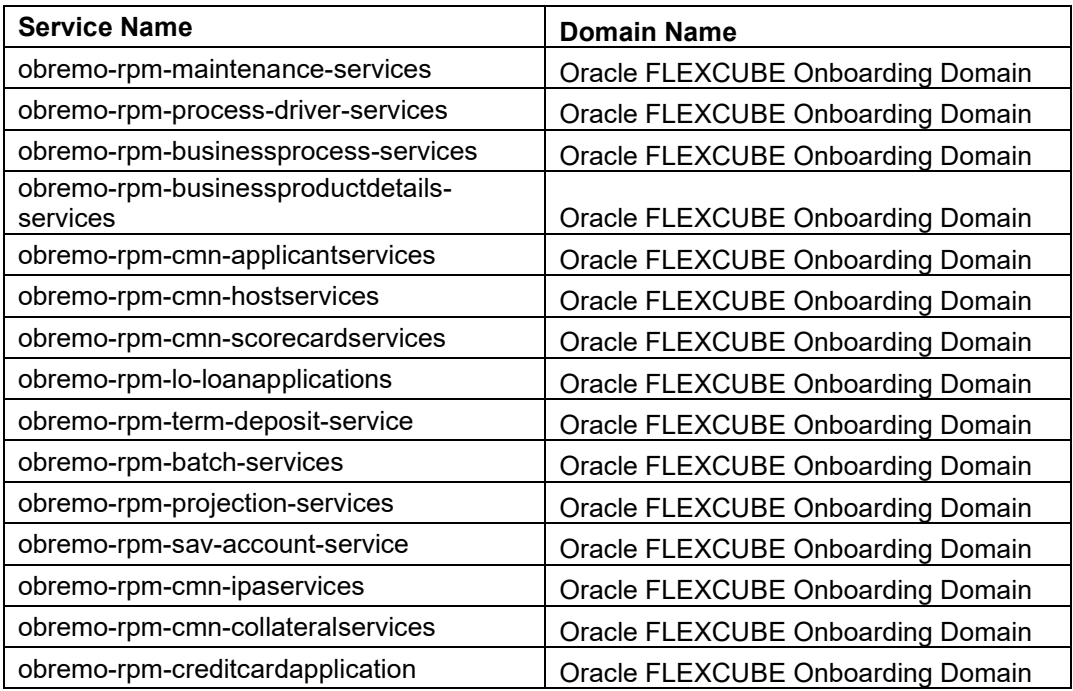

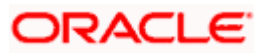

# **4. Data Sources Creation**

### <span id="page-7-1"></span><span id="page-7-0"></span>**4.1 Prerequisite**

Database setup for Oracle FLEXCUBE Onboarding has to be performed prior to deployment setup. The data sources for the respective micro-services must be created first before the application deployment. Each of the data source target to their corresponding servers on which the application will be deployed. The following sections explain the list of data sources required to be created for Oracle FLEXCUBE Onboarding services and the steps to configure them in the server.

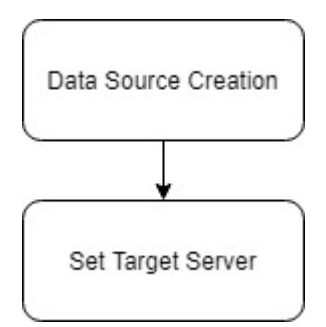

# <span id="page-7-2"></span>**4.2 Data sources List**

The table below lists the data sources to be created on each domain prior to deployment of applications onto managed servers.

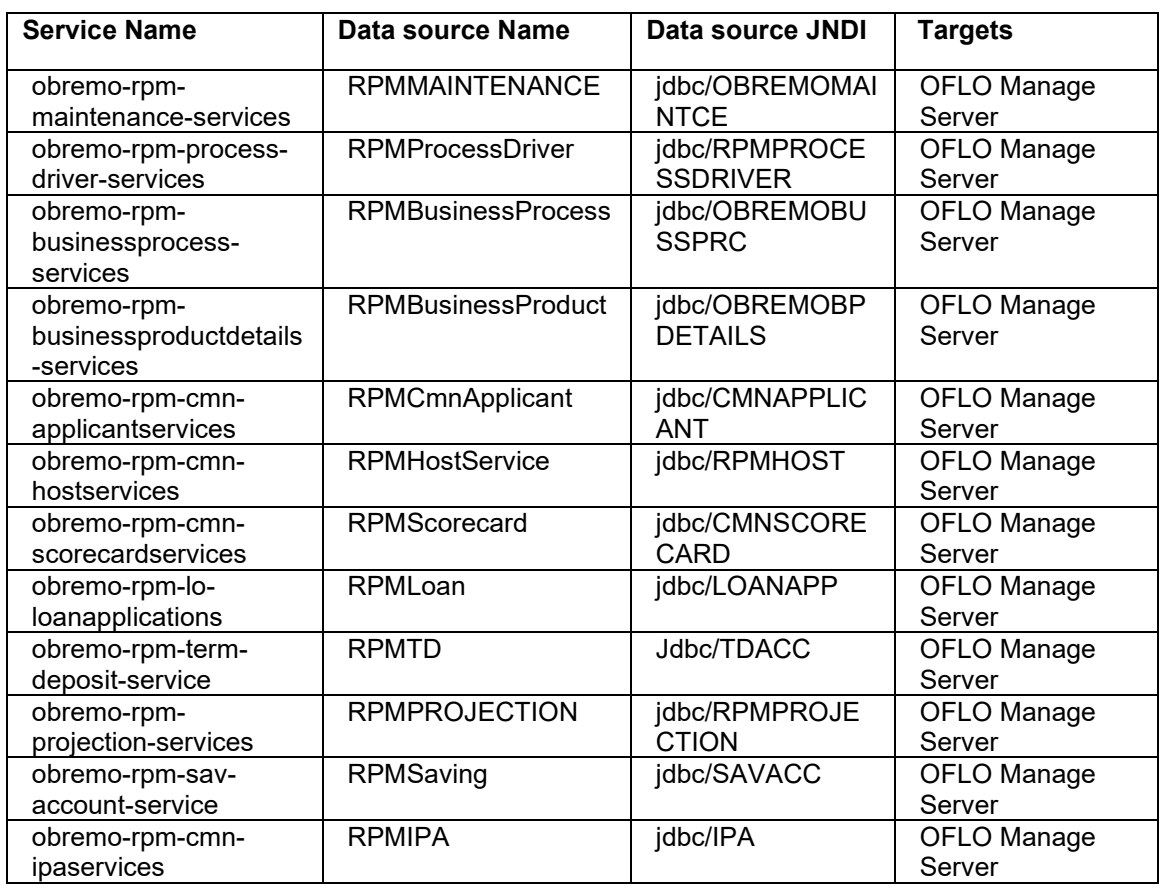

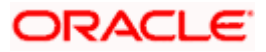

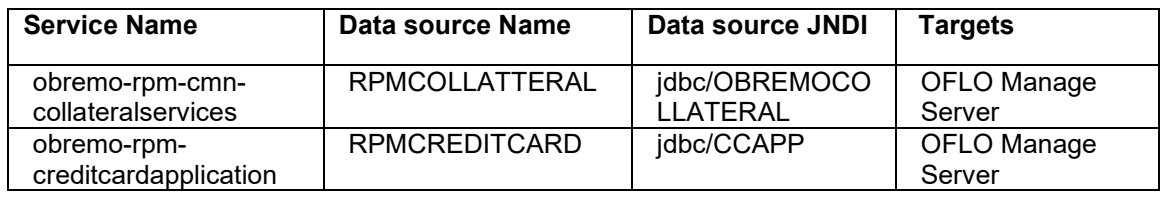

## <span id="page-8-0"></span>**4.3 Steps to Create Datasource**

For creating data source, refer to **How to create Data sources** section in ANNEXURE-1.

## <span id="page-8-1"></span>**4.4 Additional Datasource Mapping**

As part of Oracle FLEXCUBE Onboarding, flyway jndi changes are incorporated. In order to deploy the services successfully, map the following data source to all the newly created managed servers for Oracle FLEXCUBE Onboarding.

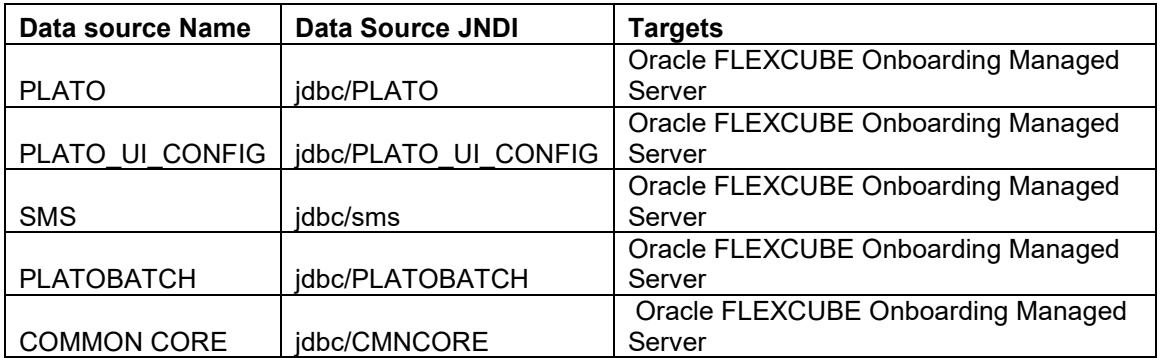

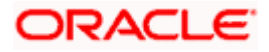

# **5. Deployments**

#### <span id="page-9-1"></span><span id="page-9-0"></span>**5.1 Prerequisite**

The database setup and data sources creation have to be performed prior to the application deployment stage. Each of the services corresponds to a specific war file that needs to be deployed into the server. The following sections explain the list of war files of the Oracle FLEXCUBE Onboarding application and the steps to deploy them into the server.

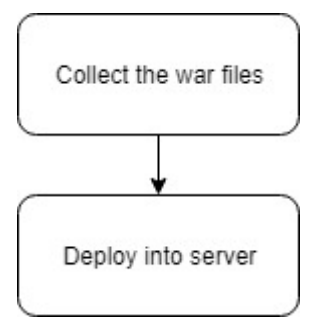

## <span id="page-9-2"></span>**5.2 Deployments List**

Below table give details of the deployments required on each domain for the Oracle FLEXCUBE Onboarding application to run. Deploy one after other in the same given order. The provided archive names are for reference purpose. Refer to the exact archive names available as a part of release.

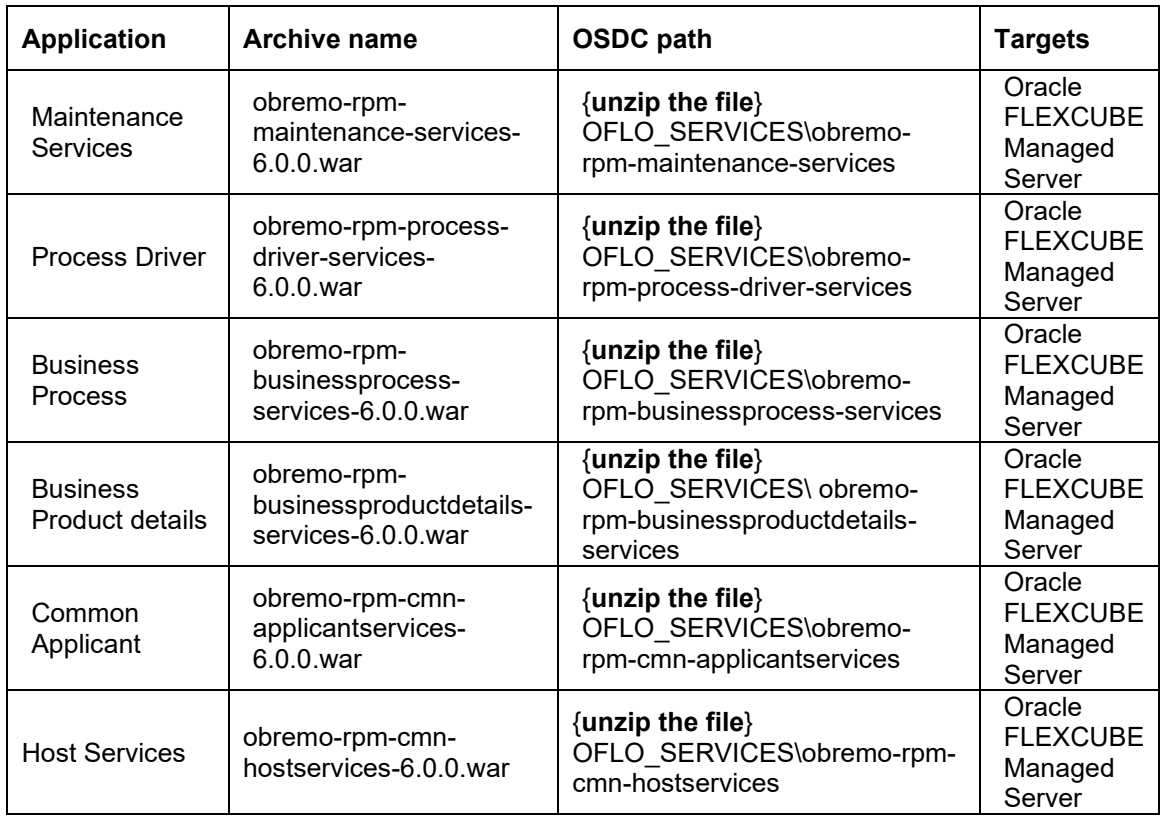

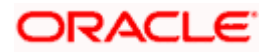

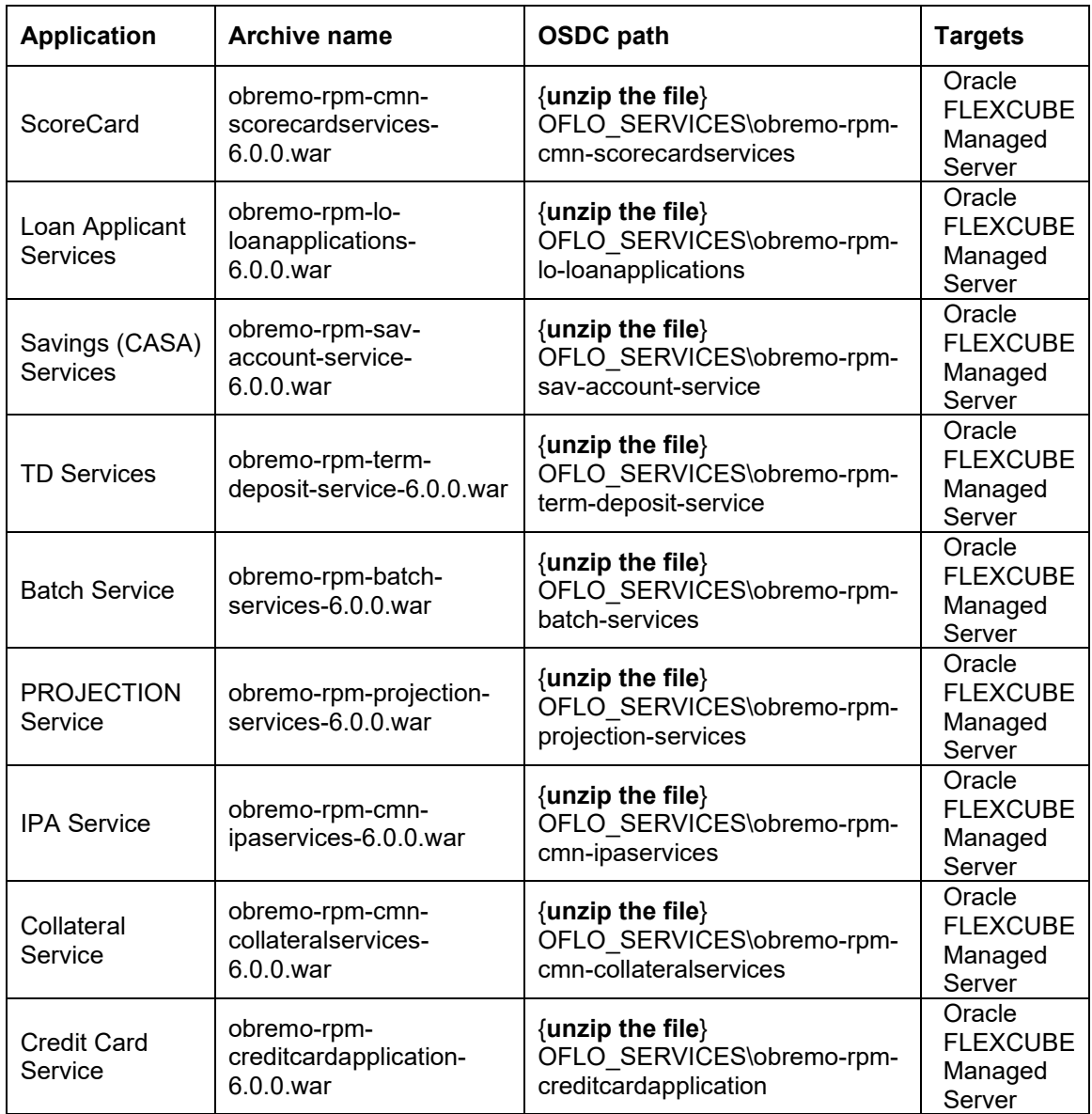

# <span id="page-10-0"></span>**5.3 Steps to Deploy as Application**

To deploy application, refer to **How to deploy** section in ANNEXURE-1.

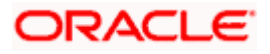

# **6. Restarts and Refresh**

<span id="page-11-0"></span>Once everything is deployed, restart all the managed servers. And for each application call path "/refresh" for refreshing the configuration properties.

## <span id="page-11-1"></span>**6.1 Restarting Servers**

To restart the server, refer to **How to restart** section in ANNEXURE-1.

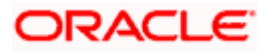

# **7. Logging Area**

#### <span id="page-12-1"></span><span id="page-12-0"></span>**7.1 Introduction**

This part of the document will talk about the logs area where after deployment of Oracle FLEXCUBE Onboarding Applications in WebLogic server.

#### <span id="page-12-2"></span>**7.1.1 Logging Area**

Oracle FLEXCUBE Onboarding Application writes logs in the below area of the server-

<WEBLOGIC\_DOMAIN\_CONFIG\_AREA/servers/APP/logs/ APP.out

Let's assume a domain has been created **oflo\_domain** with **managed\_server** name called **OFLOAPP** in the following area of the server

~/middleware/user\_projects/domains/**oflo\_domain**". Logging area for Oracle FLEXCUBE Onboarding applications would be

**~/middleware/user\_projects/domains/oflo\_domain/servers/OFLOAPP/logs/ OFLOAPP.out.**

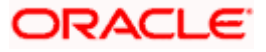

# <span id="page-13-0"></span>**8. Oracle FLEXCUBE Onboarding UI Domain and Cluster Configuration**

#### <span id="page-13-1"></span>**8.1 Prerequisites**

- 1. Machine should have Java JDK to be installed.
- 2. Oracle Fusion Middleware has to be installed on the machine.

**Note**: For the exact version to be installed, refer to **Software Prerequisites** section in **License Guide**.

# <span id="page-13-2"></span>**8.2 Oracle FLEXCUBE Onboarding UI Domain (OFLOUI)**

1. Click **Create Domain** tab and select **Create a new domain** option. Specify the domain location.

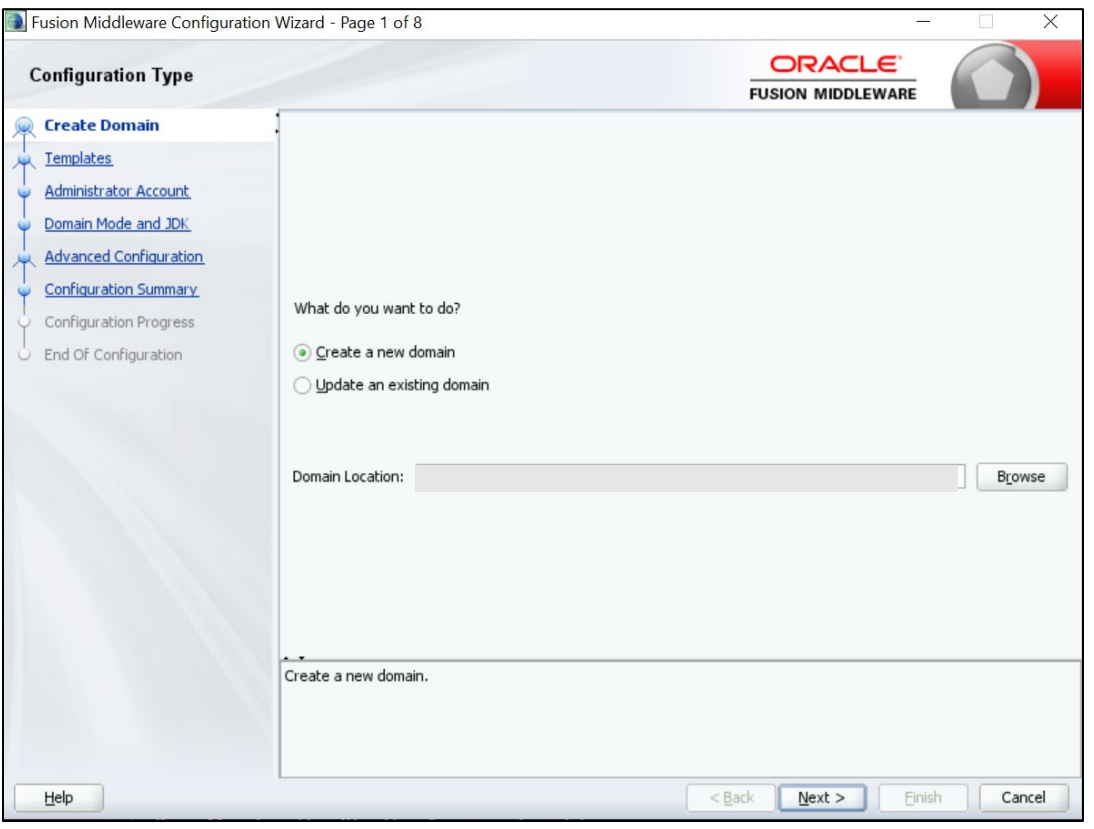

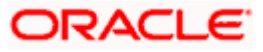

2. On **Administration Server** screen, specify the server details, and click **Next**.

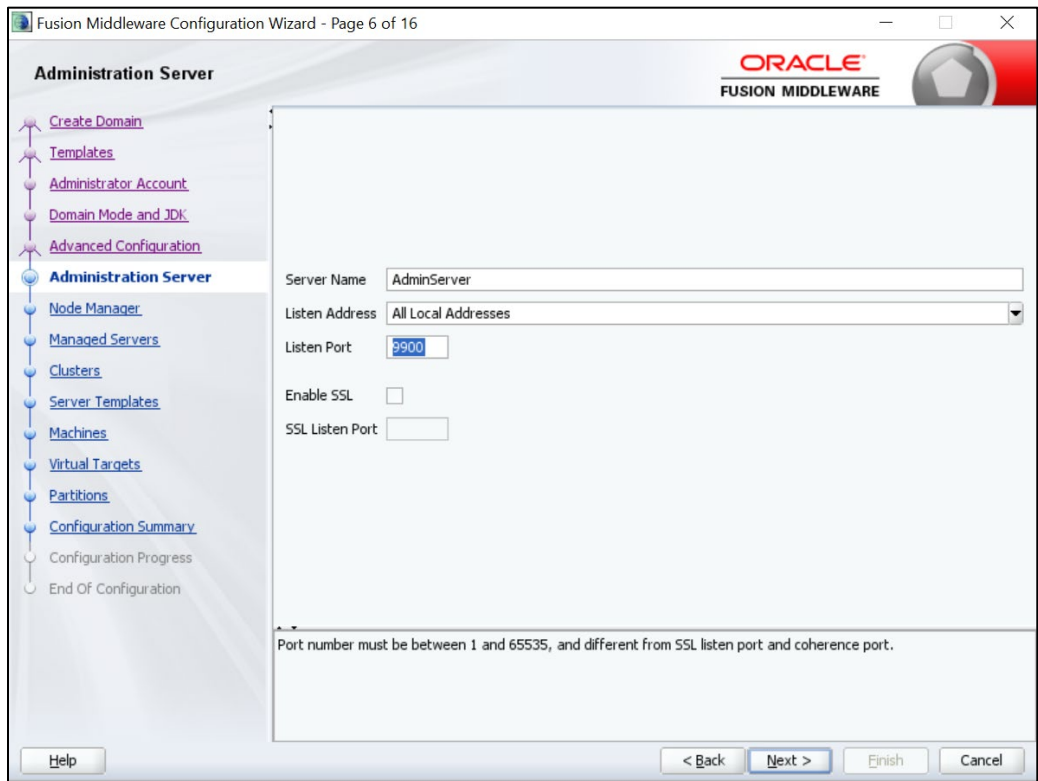

3. On **Managed Servers** screen, add entry for managed server, and click **Next**.

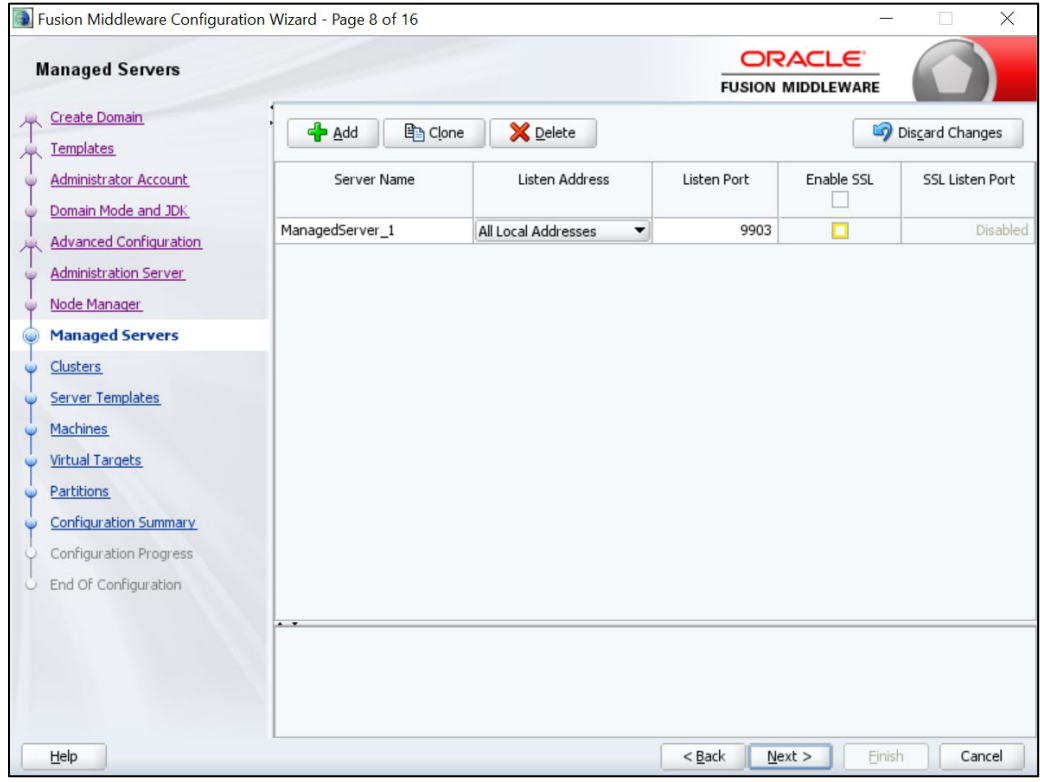

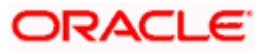

4. On **Clusters** screen, add entry for cluster, and click **Next**.

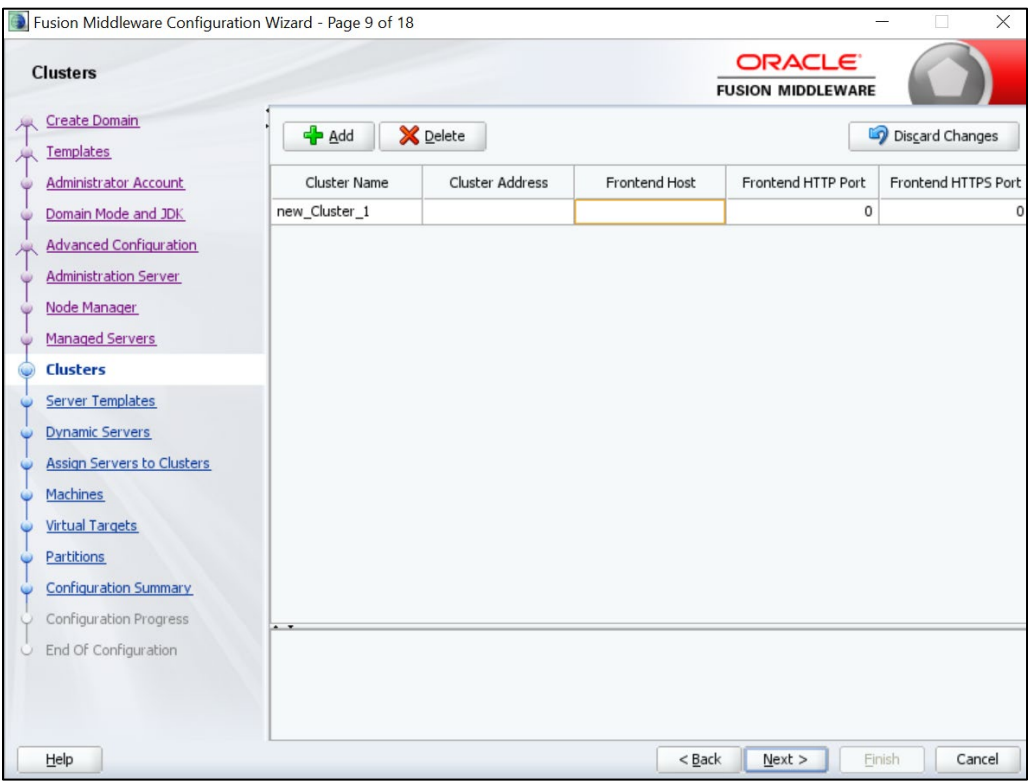

5. On **Assign Server to Cluster** screen, assign the required servers, and click **Next**.

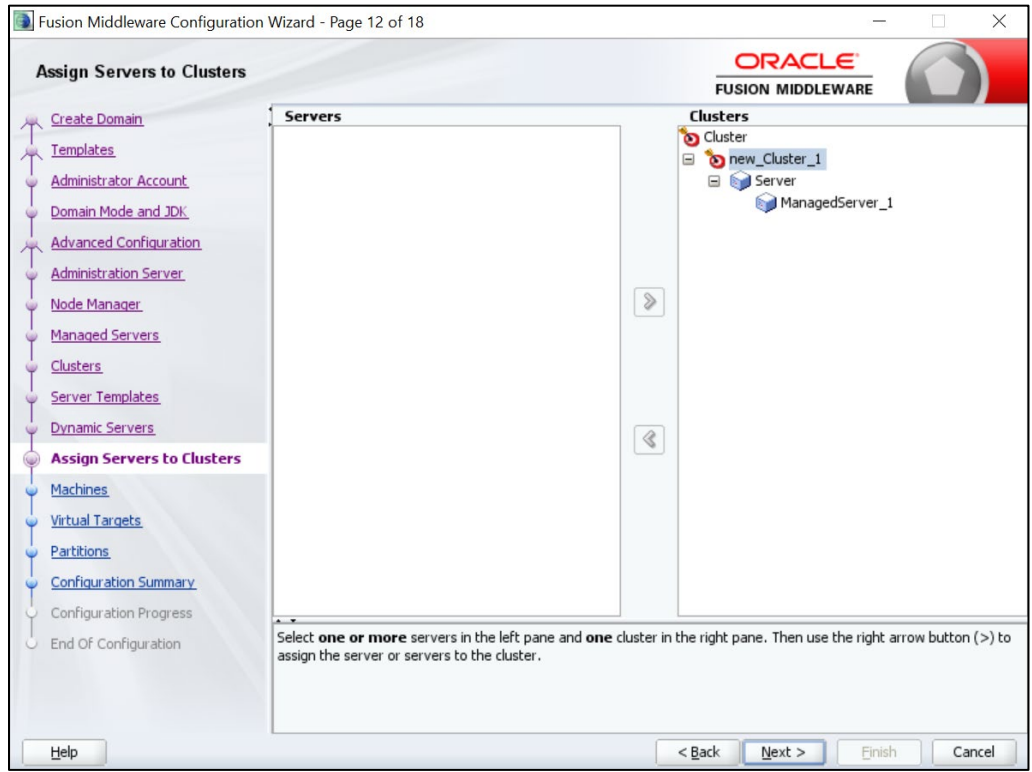

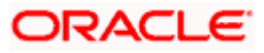

6. On **Machines** screen, add entry for the machine, and click **Next**.

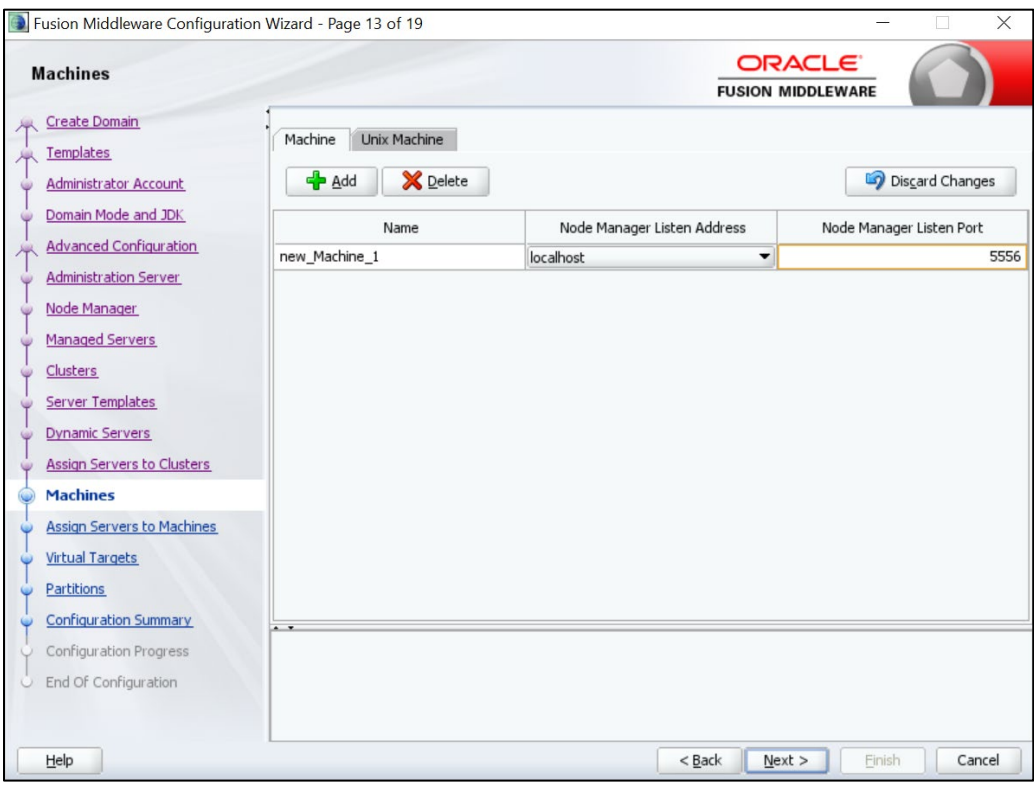

7. On **Assign Server to Machines** screen, assign the required machine, and click **Next**.

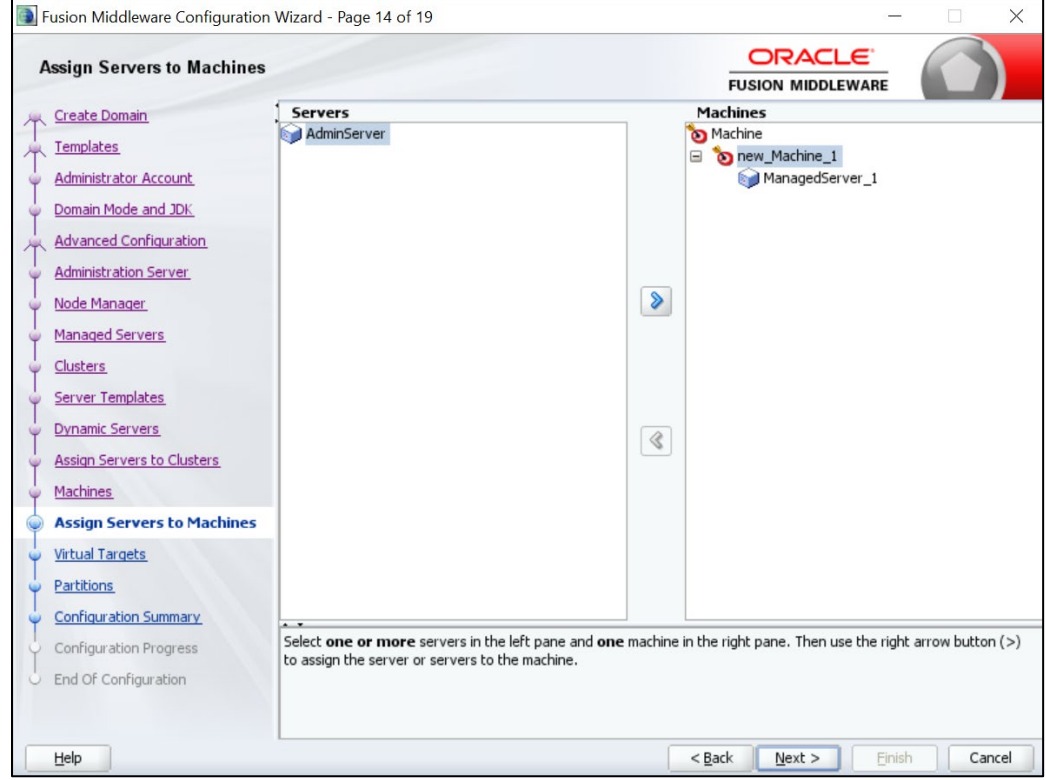

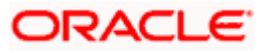

8. On **Configuration Summary** screen and click **Create** to configure a new domain.

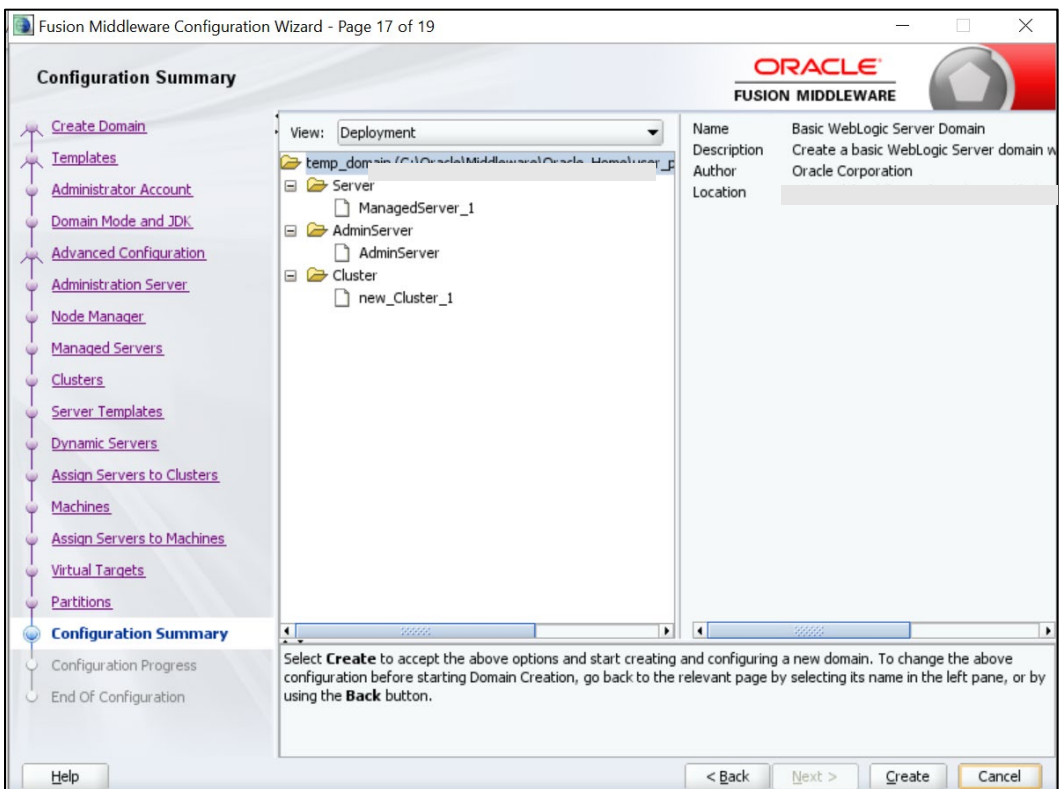

9. Click **Servers** tab, select **Configuration**, and verify the configuration details of server.

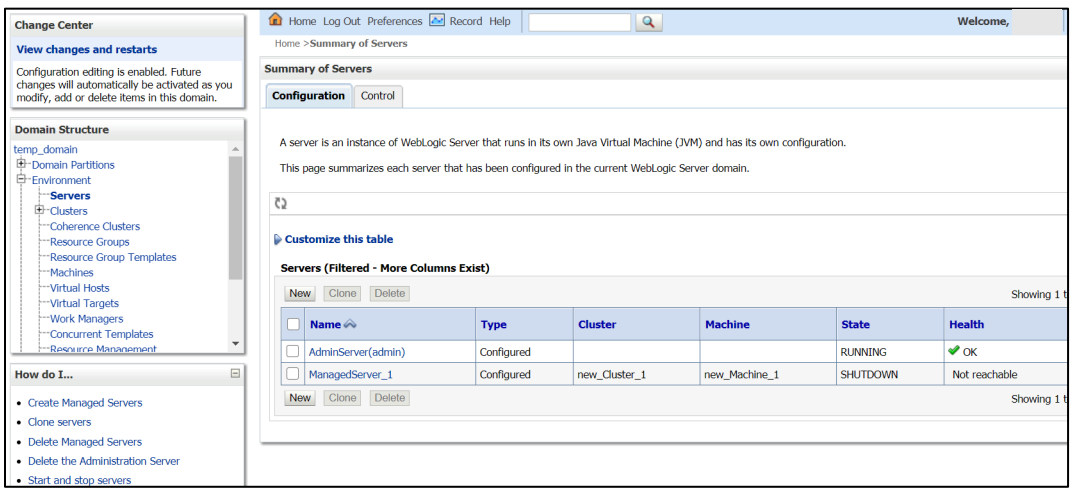

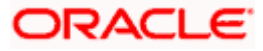

10. Click **Clusters** tab, and verify the configuration details of cluster.

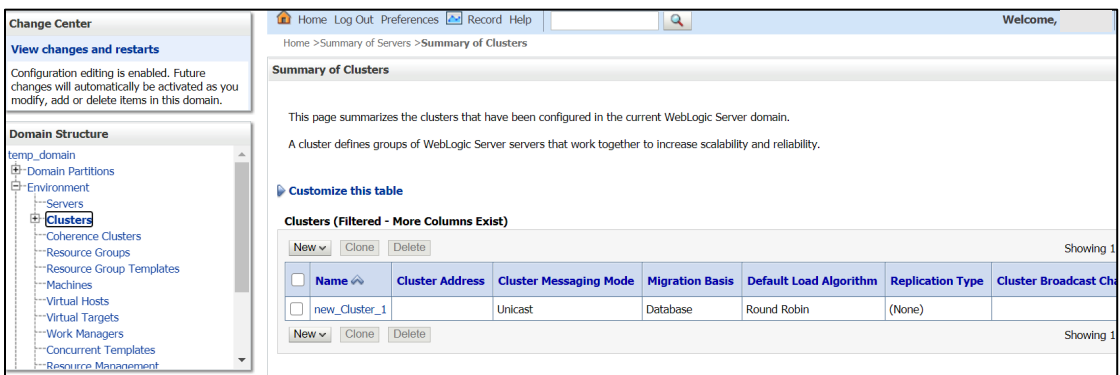

11. Click **Machines** tab, and verify the configuration details of machine.

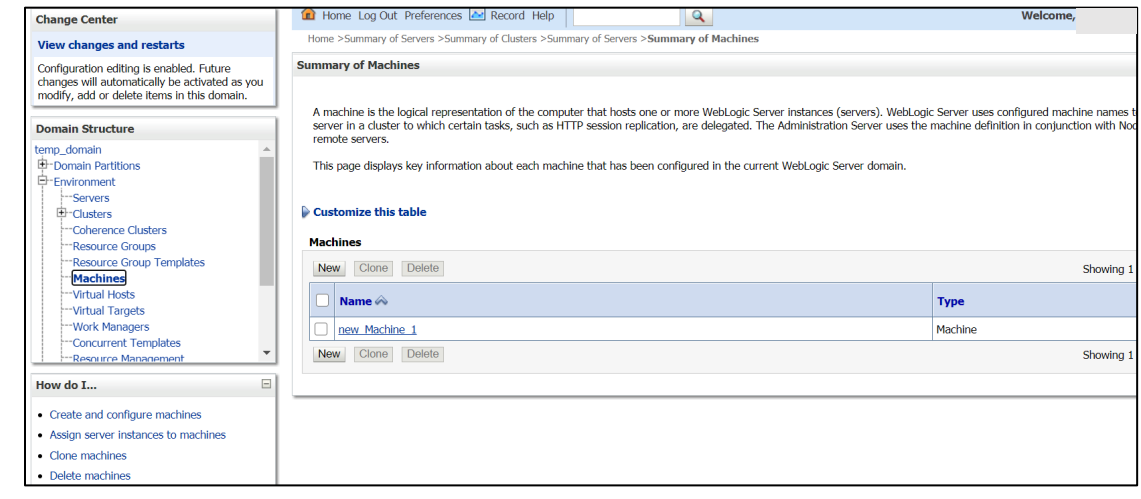

#### <span id="page-18-0"></span>**8.3 Post Domain creation configurations**

Once finished, refer oracle fusion middleware documents for more details on how to start admin server, node manager and managed servers.

- 1. **Create boot**.properties file under **/user\_projects/domains/XXXXdomainNameXXX/servers/AdminServer/security**.
- 2. Edit **boot.properties** and give username and password details.
- 3. Goto **/user\_projects/domain/sms\_domain/bin**.
- 4. Run **startWeblogic.cmd** (or **.sh** if operating system is linux).
- 5. Goto **/user\_projects/domains/ sms \_domain/bin**.
- 6. Run **setNMJavaHome.cmd** (.**sh**).
- 7. Goto **/user\_projects/domains/ sms \_domain/nodemanager**.
- 8. And edit **nodemanager.properties** as required(securelistner = false if ssl and keystore is not given) And in admin console also navigate to **Machines**- > **sms\_Machine** -> **Node Manager** -> **Type** -> **Plain** -> **Save**.
- 9. Navigate to **/user\_projects/domains/ sms \_domain/bin**.
- 10. Run **startNodeManager.cmd** (or **.sh** if operating system is linux ).
- 11. Start all managed servers.

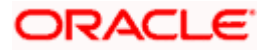

#### Login to console and verify servers and clusters.

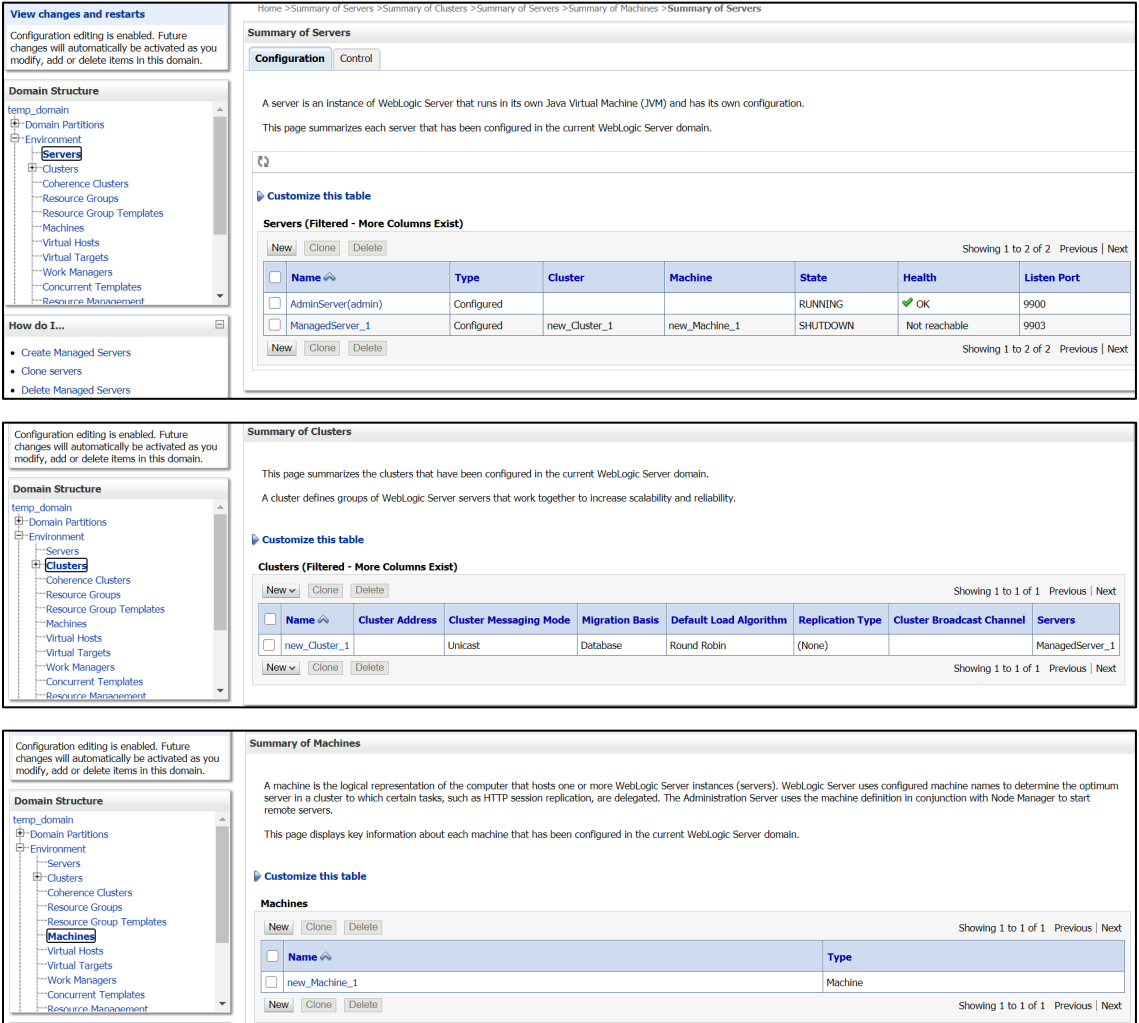

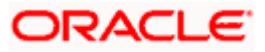

# <span id="page-20-0"></span>**9. Oracle FLEXCUBE Onboarding User Interface Deployments**

#### <span id="page-20-1"></span>**9.1 Steps to deploy as application**

**NOTE**: Server names, Domain names need not to be same as this doc provides.

Steps to Deploy archives as application on weblogic is same for all the above except for managed server and domain where we deploy will differ. Find the below screenshots to see how deployment of archive as application is done on weblogic:

- 1. Extract the zip file under **UI** folder.
- 2. Open **app-shell\common\js\util\config\config.json** file change **apiGatewayURL** to point plato-api-gateway URL.
- 3. Copy app-shell folder and paste it to your server. For example: scratch/deployment.
- 4. Open Weblogic console and navigate to the **Deployments**.

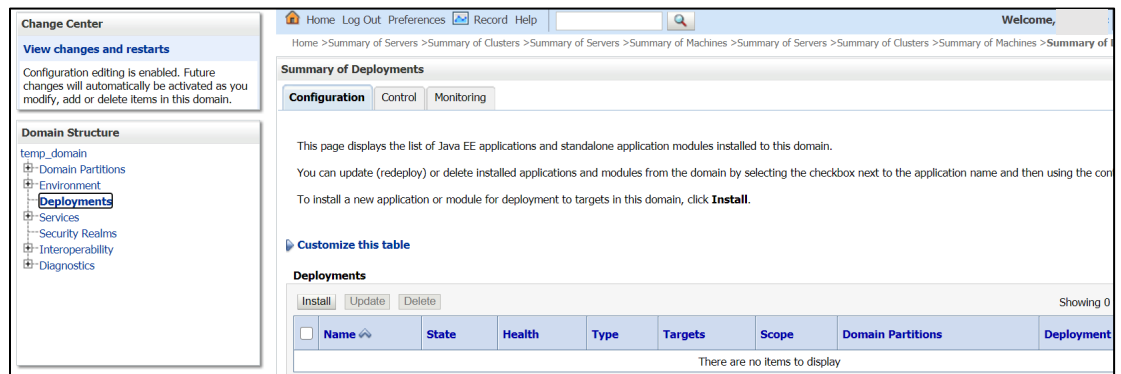

5. Click **Install**, paste folder location on path and press **Enter** key, select the app\_shell directory.

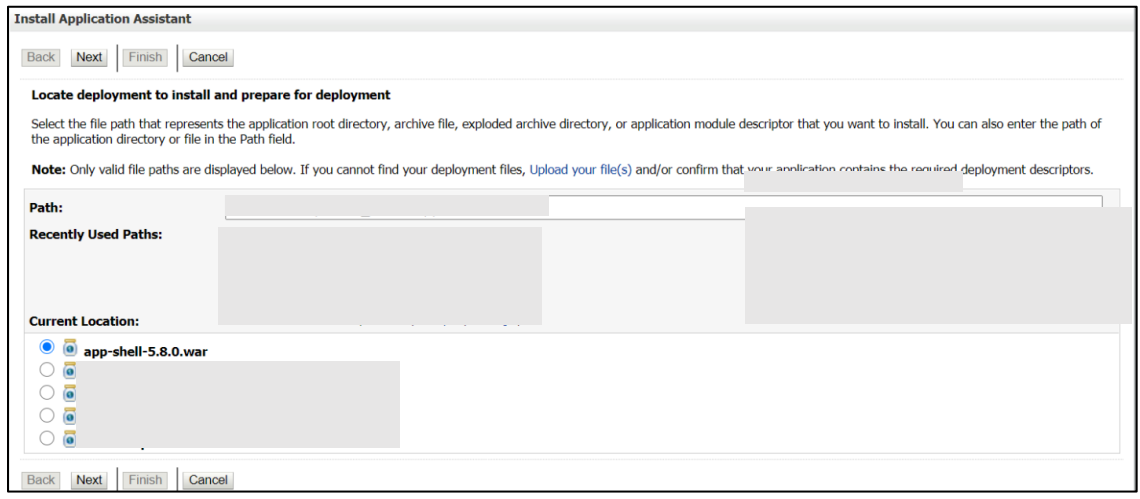

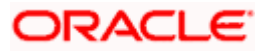

6. Check the option install this deployment as an application option and click **Next**.

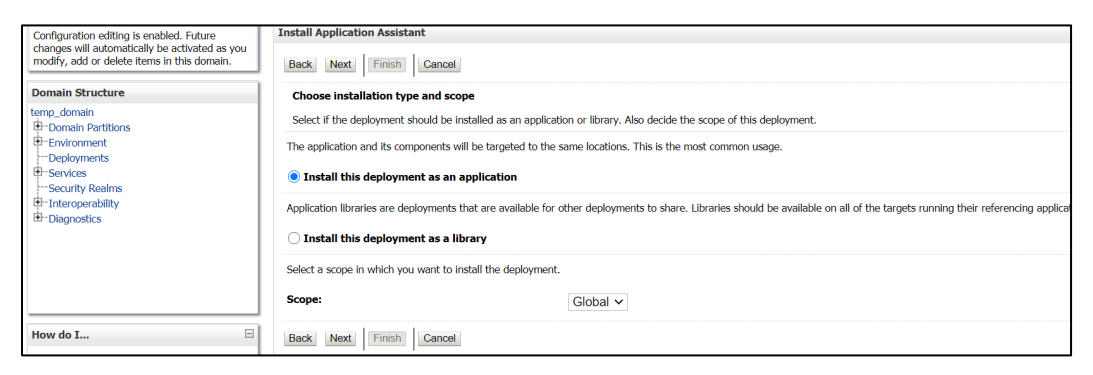

- 7. Name the deployment as app\_shell and click **Next**.
- 8. Check the option **Yes, take me to the deployment's configuration screen** and click **Finish**.

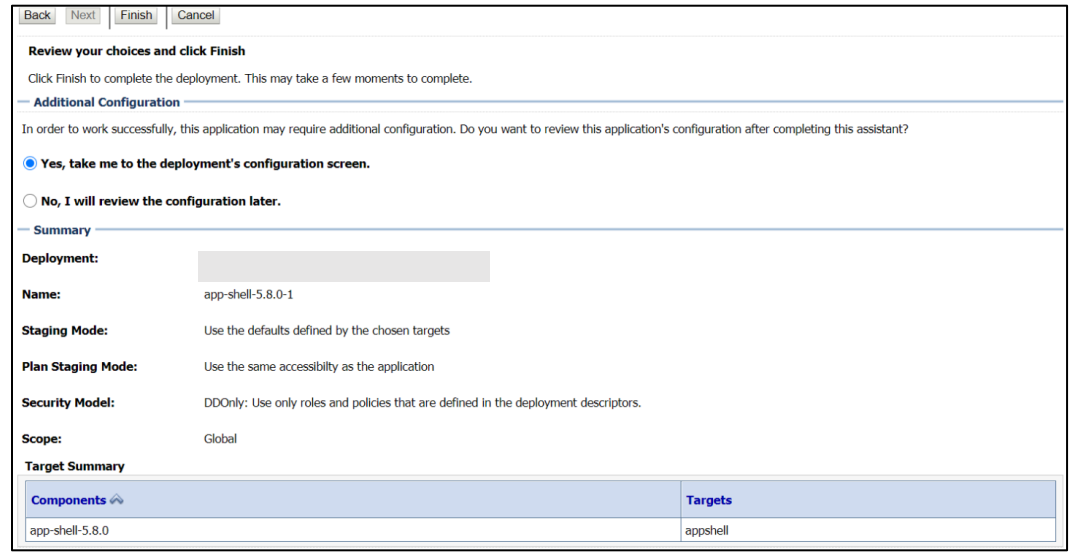

9. Navigate to the **Control** tab and click **start.** Select the option **Servicing all requests** and Click **Yes**.

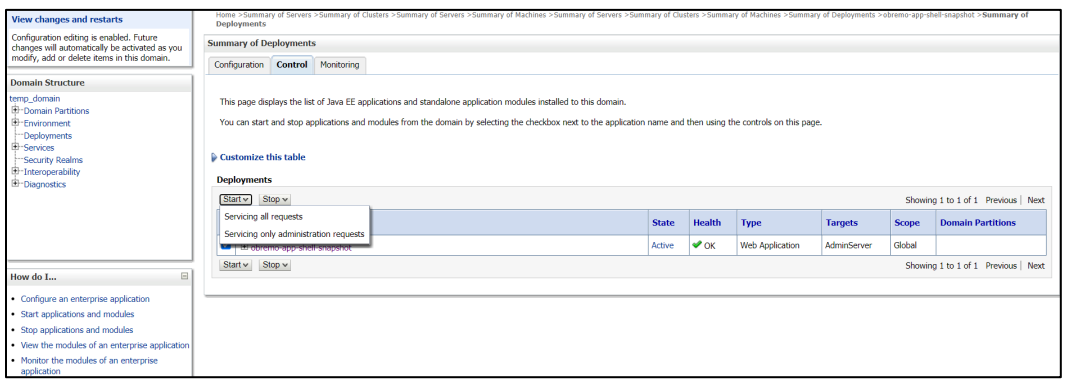

**NOTE**: All UI war files should be deployed. Refer to [User Interface](#page-3-1) in section 1.4.

10. Verify state is Active. If yes, open the URL in this format:

<http://HostName:PortNo/app-shell/>

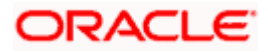

# **10.Restarts and Refresh**

<span id="page-22-0"></span>Once everything is deployed, restart all the managed servers. And for each application call path **/refresh** for refreshing the configuration properties.

# <span id="page-22-1"></span>**10.1 Restarting Servers**

1. Navigate to **Environment** and then click **Servers**.

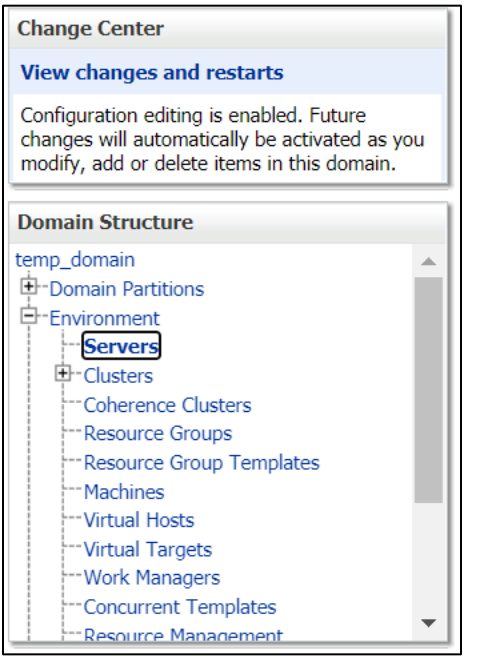

2. Click **Control** tab and select servers to shut down, and click **Yes** to confirm shutdown.

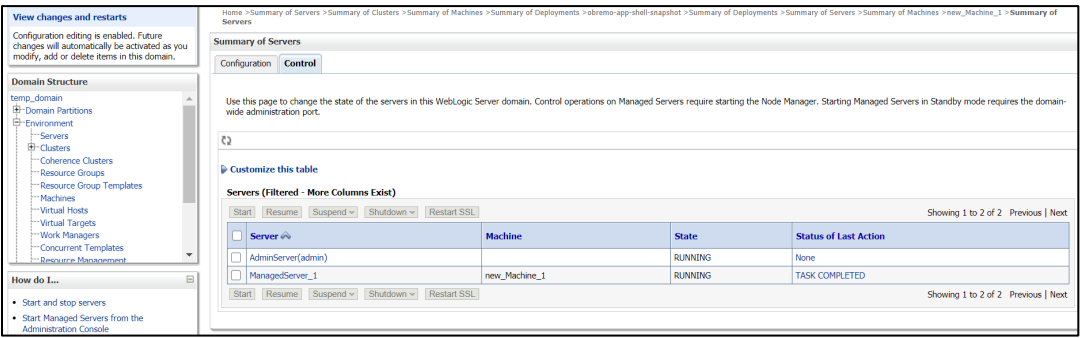

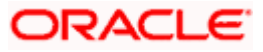

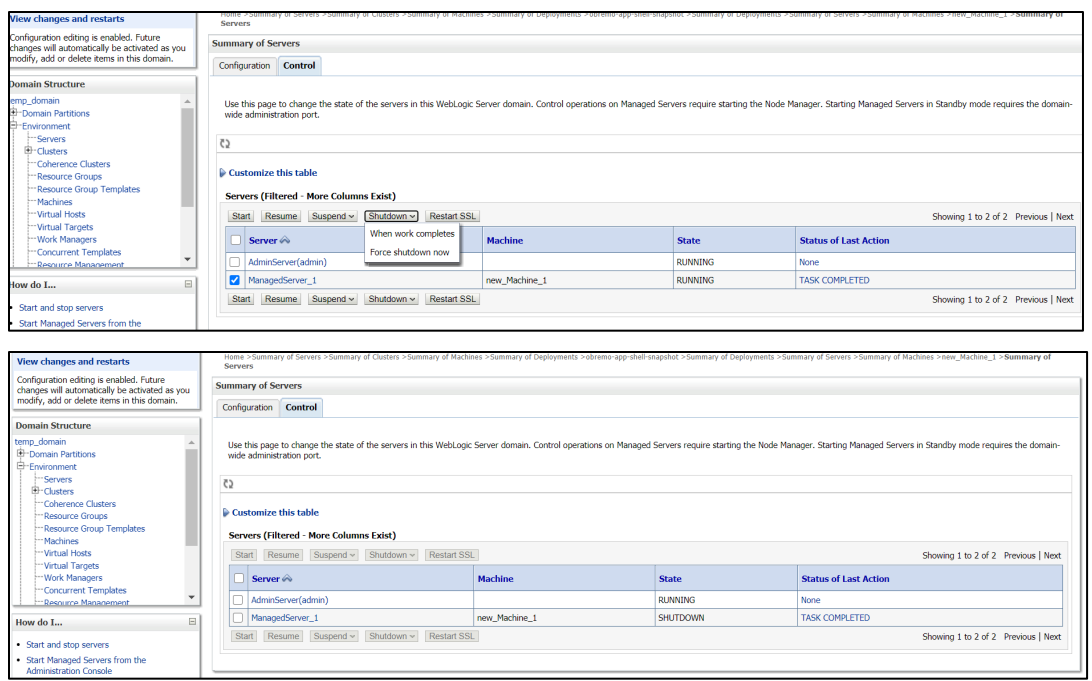

3. Once shutdown is completed, navigate to **Control** and select the servers to start and confirm action.

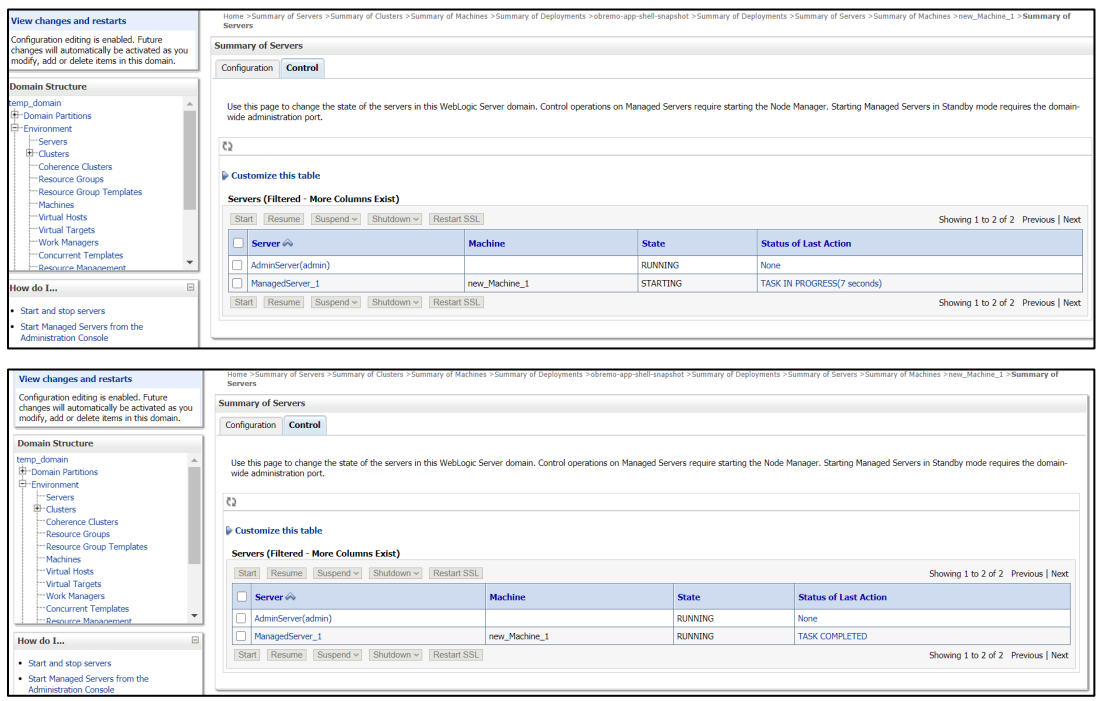

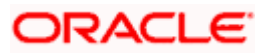

4. When all requested servers are running, navigate to **Deployments** and check if deployments are in active state.

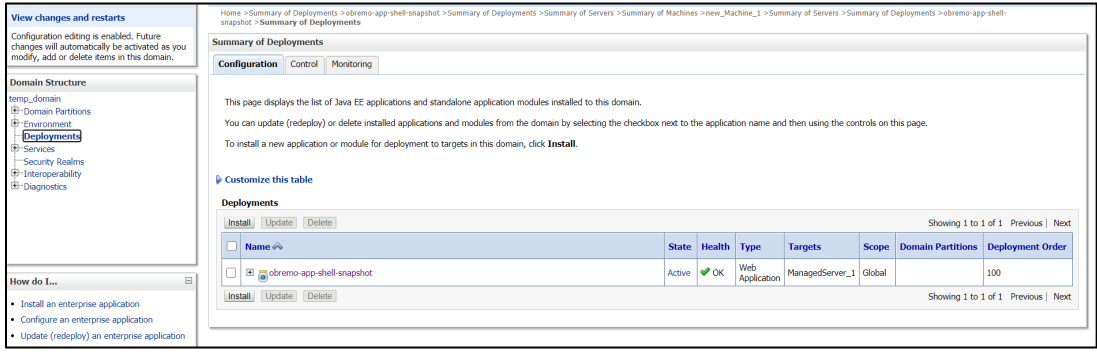

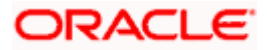

# **11.Deployments**

## <span id="page-25-1"></span><span id="page-25-0"></span>**11.1 Oracle FLEXCUBE Onboarding Processes**

Below are the list of Conductor based processes which have to be deployed for the Oracle FLEXCUBE Onboarding.

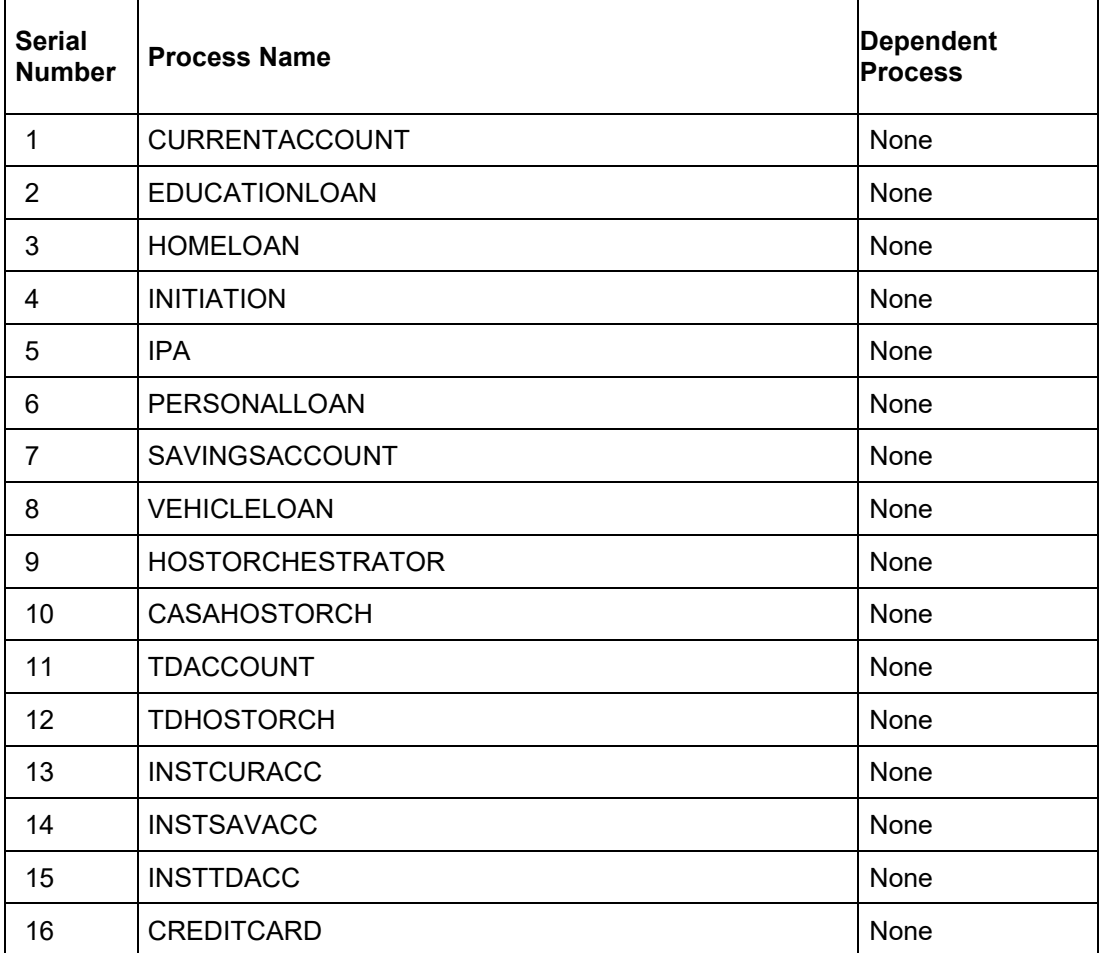

## <span id="page-25-2"></span>**11.2 Updating the process**

Before deploying the process the following section to be updated with the server ip/port for the end points used in the process.

For each process, open the process to find for "http\_request" and modify the following in the uri.

"uri": "http://{{PROCESS\_SERVER\_HOST}}:{{PROCESS\_SERVER\_PORT}}/

{{PROCESS\_SERVER\_HOST}} - IP of the Conductor server.

{{PROCESS\_SERVER\_PORT}} - Port of the Conductor server

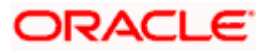

## <span id="page-26-0"></span>**11.3 Steps to Deploy Conductor Process**

**NOTE**: Server names, Domain names need not to be same as this doc provides. Steps to Deploy a process remains the same for all the process files:

- 1. Launch Postman.
- 2. Create a new Request (if not done already) and select **POST** method. If the process flow is already deployed and if you want to update it, then the method should be "PUT".
- 3. Input the header params as shown below:

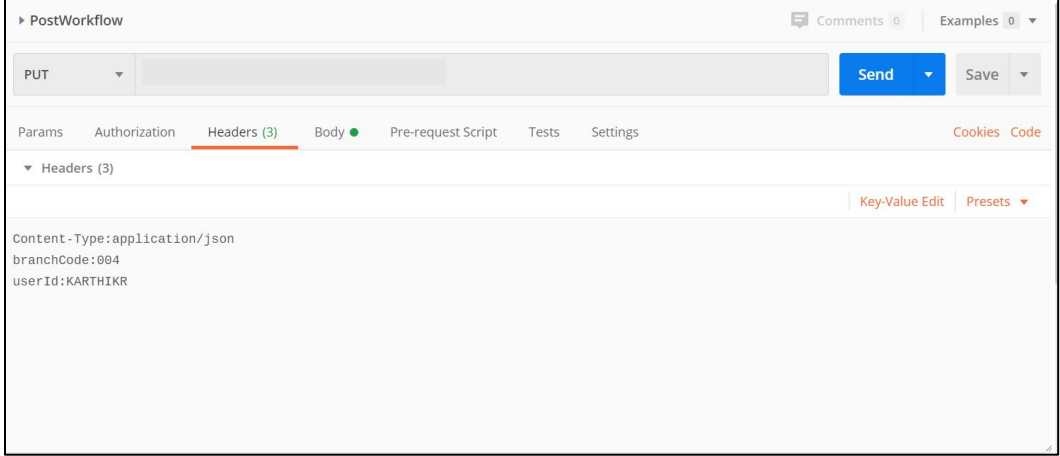

4. Paste the body of the message with the content from the process file.

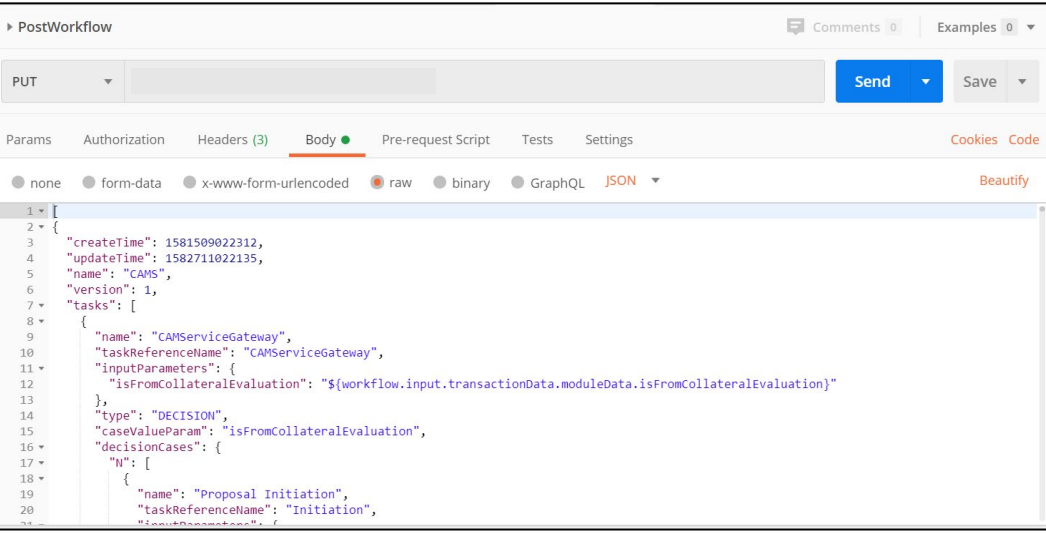

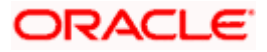

5. Click **Send**. Response status **204** returned from server.

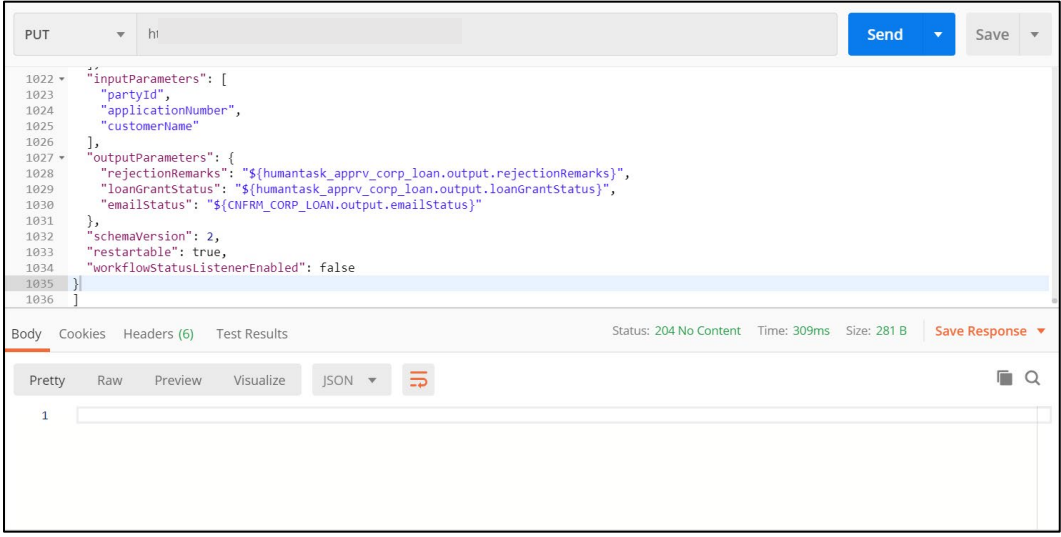

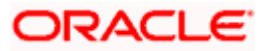

# <span id="page-28-0"></span>**12.Launching Oracle FLEXCUBE Onboarding from UBS**

### <span id="page-28-1"></span>**12.1 Introduction**

In this section you are going to setup database related configuration for OFLO Installation. It is recommended to create different schema for each application. Below setup is designed to work with separate schema for each application.

## <span id="page-28-2"></span>**12.2 FCUBS Configurations**

After Login to FCUBS environment click on **Next Generation UI** Menu and launch the maintenance screen **CSDNGUIM**. Ensure that user has roles for the screen. Update the Plato Product URL.

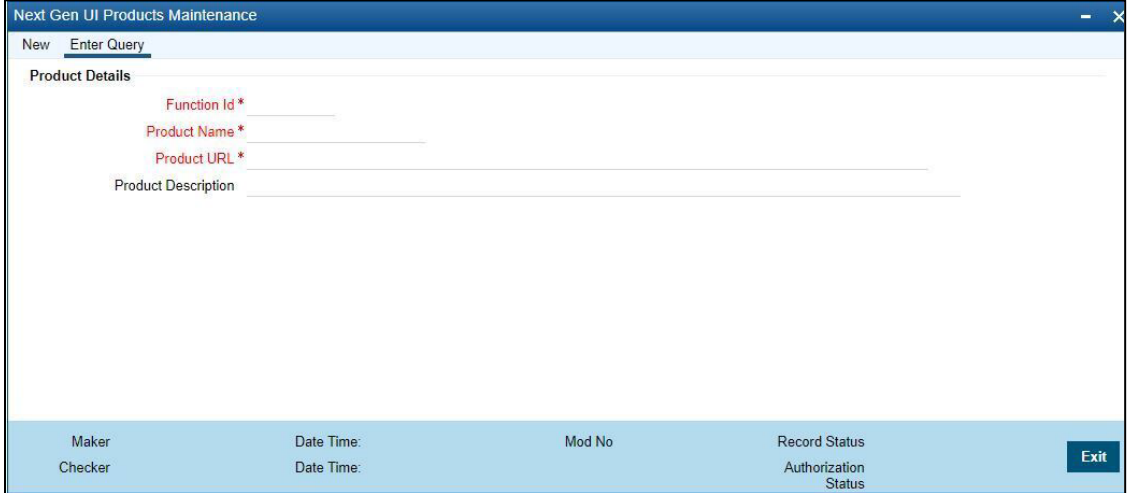

A new Function id **NGTELLER** is released as Static Data and Ensure user roles has been maintained for the same. Once the roles are maintained Click **Next Gen UI** on tool bar. **Next Gen UI Dashboard** will be displayed with the list of products. Click **OFLO** product, which will Launch **Plato Teller Dash Board**. Ensure the same user id is maintained in for the OFLO product and it has necessary roles.

## <span id="page-28-3"></span>**12.3 PLATO Configurations**

**SECURITY\_CONFIG** table in PLATO\_SECURITY schema should have the following entries.

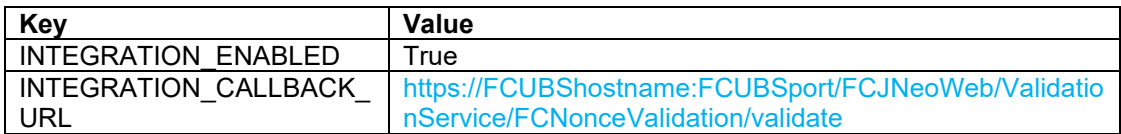

Please update the FCUBS hostname and port number in the above URL.

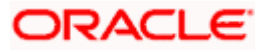

# **ORACLE**

#### **Oracle FLEXCUBE Onboarding Installation Guide**

Oracle Financial Services Software Limited Oracle Park Off Western Express Highway Gurgaon (East) Mumbai, Maharashtra 400 063 India

Worldwide Inquiries: Phone: +91 22 6718 3000 Fax: +91 22 6718 3001 <https://www.oracle.com/industries/financial-services/index.html>

Copyright © 2021, Oracle and/or its affiliates. All rights reserved.

Oracle and Java are registered trademarks of Oracle and/or its affiliates. Other names may be trademarks of their respective owners.

U.S. GOVERNMENT END USERS: Oracle programs, including any operating system, integrated software, any programs installed on the hardware, and/or documentation, delivered to U.S. Government end users are "commercial computer software" pursuant to the applicable Federal Acquisition Regulation and agencyspecific supplemental regulations. As such, use, duplication, disclosure, modification, and adaptation of the programs, including any operating system, integrated software, any programs installed on the hardware, and/or documentation, shall be subject to license terms and license restrictions applicable to the programs. No other rights are granted to the U.S. Government.

This software or hardware is developed for general use in a variety of information management applications. It is not developed or intended for use in any inherently dangerous applications, including applications that may create a risk of personal injury. If you use this software or hardware in dangerous applications, then you shall be responsible to take all appropriate failsafe, backup, redundancy, and other measures to ensure its safe use. Oracle Corporation and its affiliates disclaim any liability for any damages caused by use of this software or hardware in dangerous applications.

This software and related documentation are provided under a license agreement containing restrictions on use and disclosure and are protected by intellectual property laws. Except as expressly permitted in your license agreement or allowed by law, you may not use, copy, reproduce, translate, broadcast, modify, license, transmit, distribute, exhibit, perform, publish or display any part, in any form, or by any means. Reverse engineering, disassembly, or decompilation of this software, unless required by law for interoperability, is prohibited. The information contained herein is subject to change without notice and is not warranted to be error-free. If you find any errors, please report them to us in writing.

This software or hardware and documentation may provide access to or information on content, products and services from third parties. Oracle Corporation and its affiliates are not responsible for and expressly disclaim all warranties of any kind with respect to third-party content, products, and services. Oracle Corporation and its affiliates will not be responsible for any loss, costs, or damages incurred due to your access to or use of third-party content, products, or services.